به نام خدا

Ï

## **روش نصب نرم افزار** (NRG8.18. KEIL(

نكته:قبل از نصب نرم افزار سيستم خود را از NETWORK قطع كنيد و پس از نصب نرم افزار به آدرس  **آنيد REMOVE را Keillic.exe و Keildevice.exe هاي فايل و رفته\ C:\Windows\System32** و در آخر REGISTER BASE را باز كرده و كليد هاي مربوط به اين دو فايل را از بين ببريد از طريق منوي **RUN وارد msconfig شده سپس Keildevice و Keillic را غير فعال آنيد.** 

-1 فايل **CRACK**را نصب آنيد:

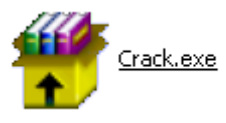

-2فايل **SETUP** زير را براي نصب از داخل **CD** اجرا آنيد:

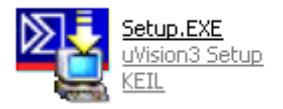

3پوشه ي **dll51.l** را در مسير :**\BIN\51C** آپي آنيد(**OWERWRITE**(:

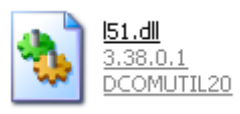

-4 فايل **exe.KEYGEN** را اجرا آنيد:

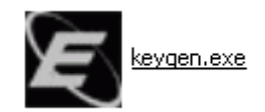

-در قسمت **TARGET** حالت **51C** را انتخاب آنيد.(1)

-در سمت پايين نرم افزار حالت **Kit Developers .Prof** را انتخاب آنيد.(2)

-آد **CID** را وارد آنيد.(3) ( براي وارد آردن آد:نرم افزار اصلي را اجرا آرده و در نوار بالاي صفحه توسط **FILE** و گزينه ي **MANAGEMENT LICENSE** وارد شده و آد را آپي آرده و در قسمت خواسته شده در **KEYGEN** وارد آنيد.)

-سپس بر روي **GENERATE** آليك آرده و آد **0LIC** را آپي آنيد.(4)

ֺֺ

-وارد نرم افزار اصلي شده و كد را در NEW LICENSE ID CODE وارد كرده و سپس بر روي **ADD LIC** كليك كنيد. **(5)** 

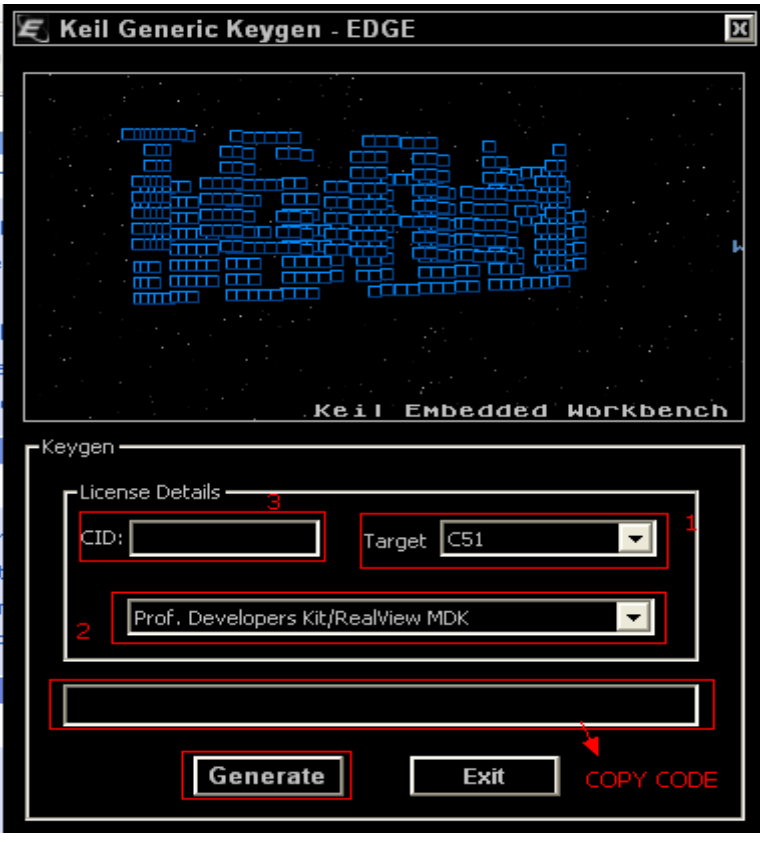

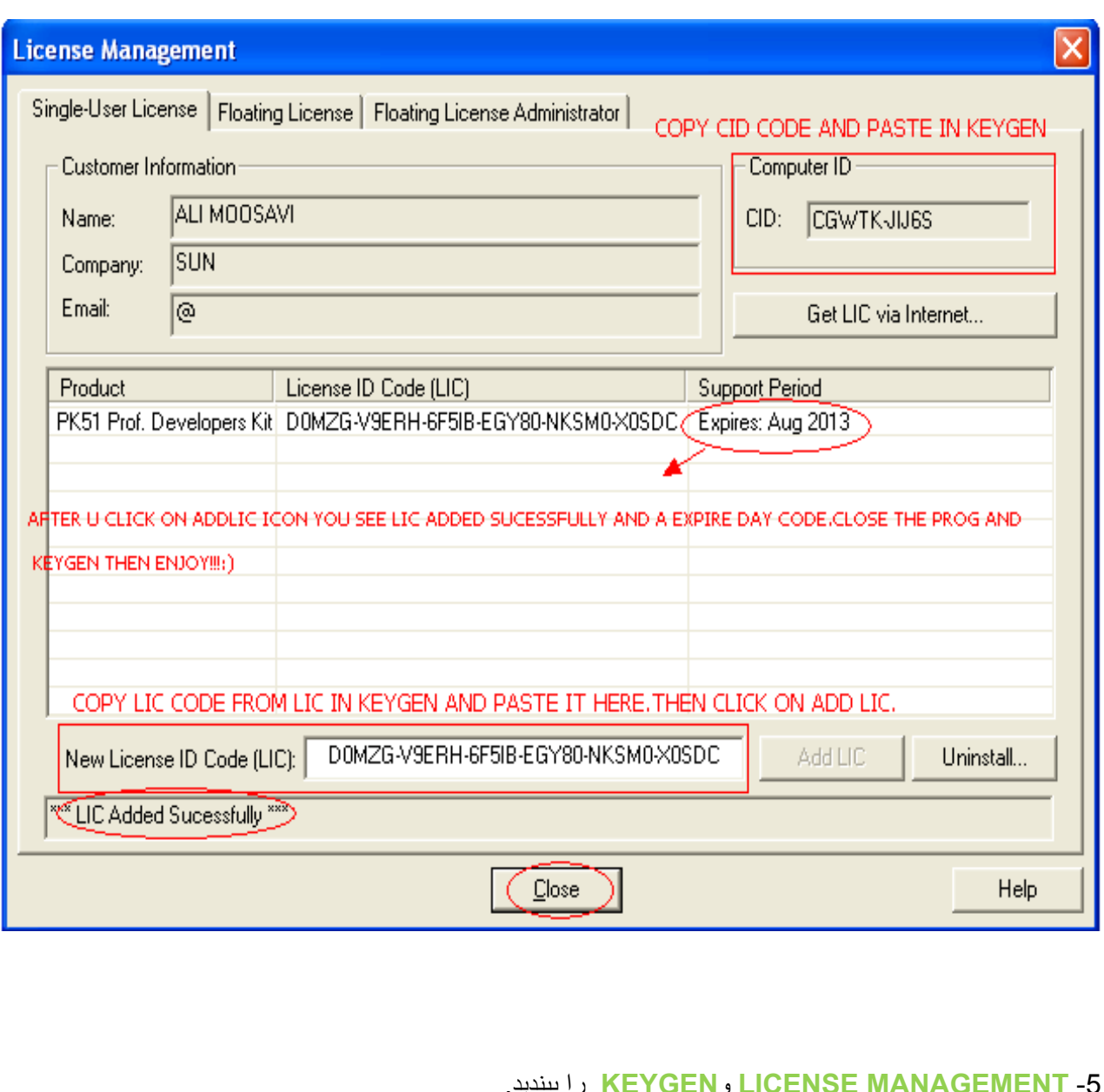

L

\* برنامه قابل استفاده برای شاکاربر عزیز می باشد\*

\* جوان اکتسرویک\*

WWW.JAVANELEC.COM

TEL: 66728460 & 66712719 **FAX: 66711319** 

٦

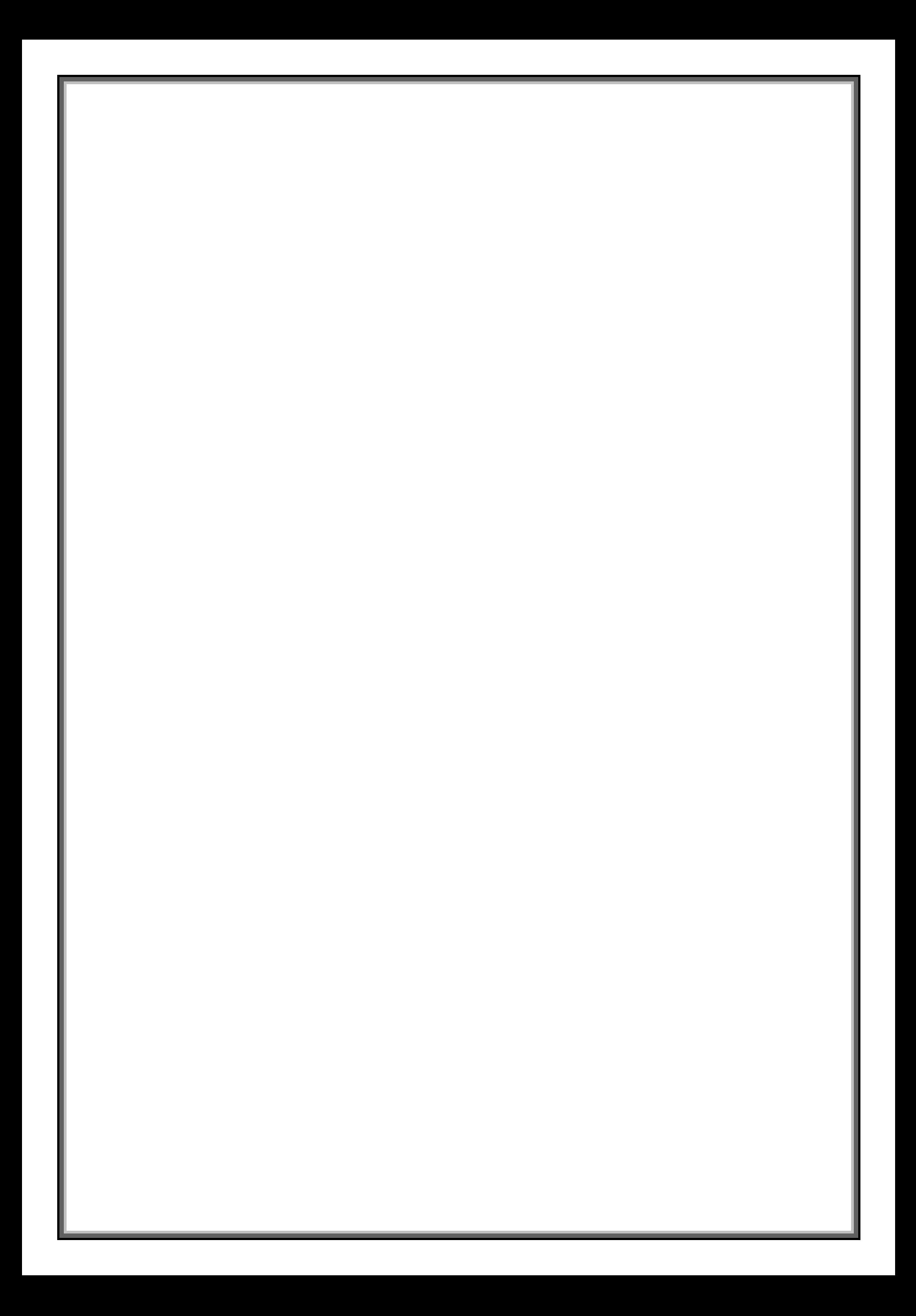